#### Contents of this box

- Codec C20
- PrecisionHD 1080p 12X camera / PrecisionHD 1080p 4X camera
- Performance Mic 20 microphone
- TRC V remote control
- Accessories:
- 3×HDMl cable for screen and camera connectivity
- Ethernet cable for LAN
- VGA to DVI-A cable for PC connectivity
- Camera cable
- Power supply
- Camera mounting bracket

### User guides

The user documentation for this product, including compliance and safety information, is found on the Cisco web site.

Go to: http://www.cisco.com/go/telepresence.

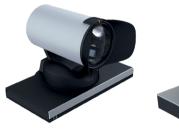

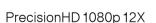

PrecisionHD 1080p 4X

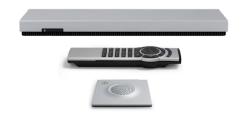

#### About the camera

The PrecisionHD 1080p 12X camera comes with a lens hood. The use of this lens hood will prevent stray light from disturbing your video experience.

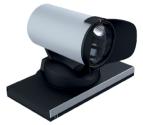

PrecisionHD 1080p 12X camera shown with the lens hood mounted.

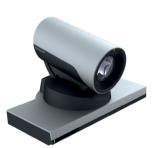

PrecisionHD 1080p 4X camera requires no lens hood.

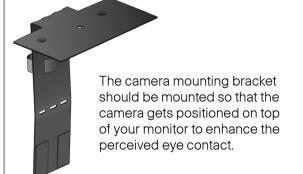

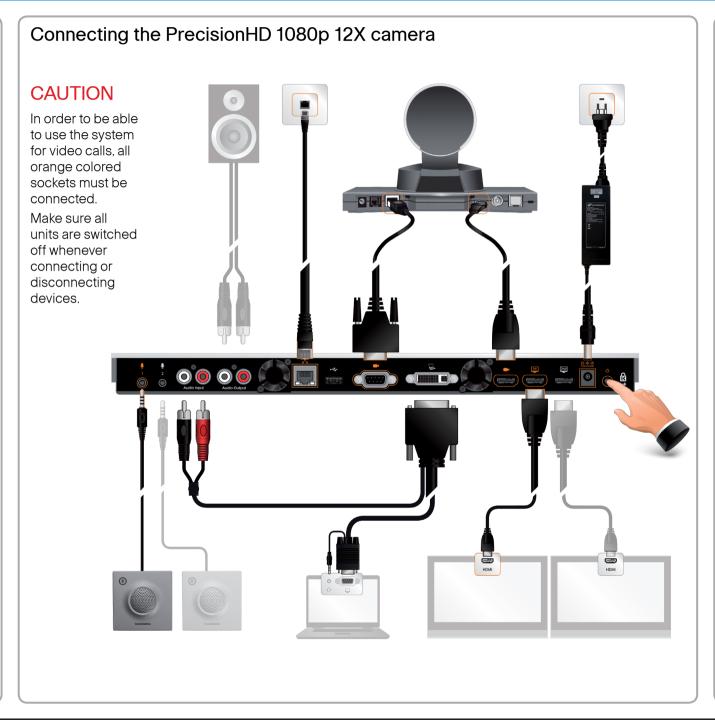

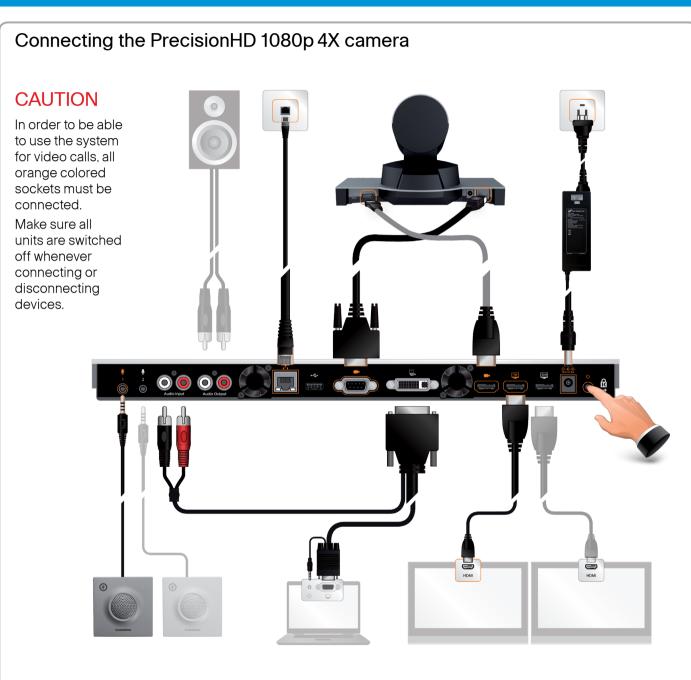

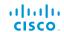

## Waking up the system

If there is no menu on the screen, press **Home** ( ) on the remote control to produce it. Do as follows:

- 1. Make sure the monitor has been turned on.
- 2. Make sure the remote control has its batteries installed.
- 3. Make sure the codec has been turned on.
- 4. If the system has just been turned on, give it a couple of minutes to start up.

# Verifying IP address settings

Go to System Information to verify the IP address:

- Navigate to Settings > System Information. Press the √ key to show the system information.
- 2. When the IP address is automatically assigned, the network IP address of the codec is shown on the **System Information page**.
- 3. Press Home ( ) to exit.

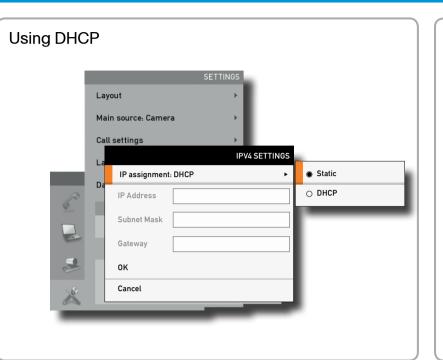

## Add the system to the network

Your service provider should have provided you with the information you need to get online.

For H.323 type of communication, this will include system name, H.323 alias, gatekeeper address, etc. For SIP type of communication, similar type of information will be supplied.

For networks administrated through Cisco TMS (TelePresence Management Suite), your TMS administrator will be able to assist you when configuring.

The H.323 and SIP settings are configured from the Advanced configurations menu:

- 1. Navigate to Settings > Advanced > Advanced Configuration and select H323 or SIP.
- 2. Expand the items you need to modify and enter the information supplied by your service provider.

## 7 Set the time and date

Verify the date and time to see if the time zone settings need to be adjusted. The date and time is located in the upper right corner on screen.

Go to the Time settings to set the date and time:

- Navigate to Settings > Date and time.
  If you configure Set date and time to Auto:
- Select the GMT time zone from the list, and select date format and time format.

If you configure Set date and time to Manual:

Set the day, month, year, time, date format and time format.

# Password protection of the Advanced menu

When you access the Advanced settings you may be asked to enter a password. The Advanced menu password is blank by default. Select **OK** to proceed. Once the initial configurations have been set, we recommend that you define an Advanced menu password.

### If you need to set a static IP address

Go to IP settings to set static IP addresses:

- 1. Navigate to Settings > Advanced > IP settings > Configure.
- 2. Set IP Assignment to Static. Press the √ key to save the change.
- 3. Enter the IP Address, Subnet Mask and Gateway address in the address fields.
- 4. Select  $\mathbf{OK}$  to save the changes, or  $\mathbf{Cancel}$  to leave without saving.
- 5. Press **Home** ( ) to exit.

Read more about IP settings in the Administrator guide.

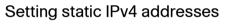

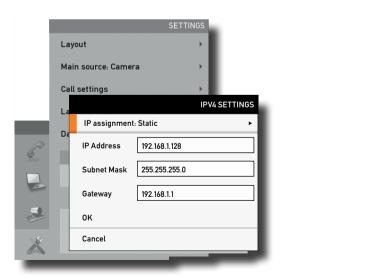

## Verify your settings

We strongly recommend that you verify the settings by inspecting the System Information list

You do this by accessing the System Information in the same way as you did when you verified your IP address setting.

Go to System Information to verify the settings:

- Navigate to Settings > System Information. Press the √ key to show the system information.
- Example: If you successfully registered to a H.323 gatekeeper or a SIP server the Status will show Registered. If the registration failed the Status will show Not registered.
- 3. Press **Home** ( ) to exit.

# Set the Advanced menu password

By default the Advanced menu password is blank.

**NOTE**: It is highly recommended to define a password to access the advanced settings menus. Changing these settings may affect the behavior of the system and should be done by the system administrator.

**NOTE:** When you define or change the Advanced menu password make sure you keep a copy of the password in a safe place.

Define the password:

- 1. Navigate to Settings > Advanced > Set menu password.
- 2. On the remote control, press the # key to toggle between lower or upper case characters and numbers: abc/ABC/123
- 3. Enter the password. The password you enter is hidden, as each character is replaced with a star (\*).
- 4. Select **Save** to save the changes, or **Cancel** to leave without saving.
- 5. Press **Home** ( ) to exit.